# 2024 SARIMA CONFERENCE | ABSTRACT SUBMISSION

## STEP-BY-STEP GUIDELINES

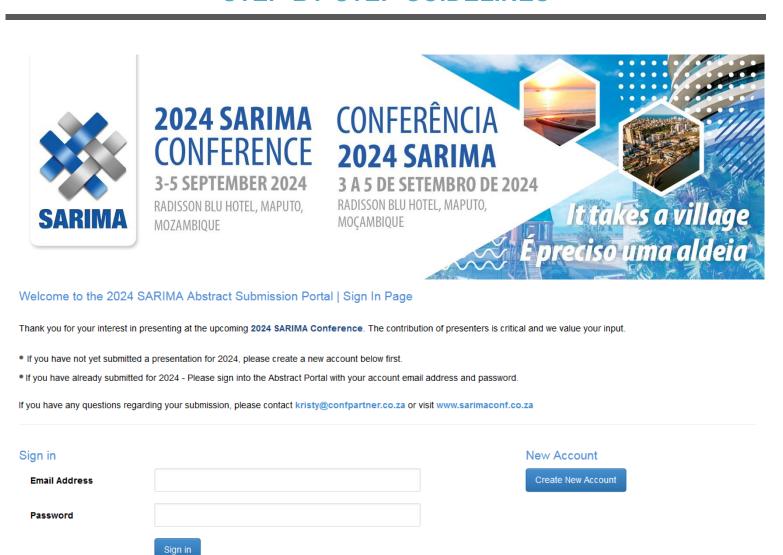

#### Create Account:

- You must create a primary contact before you can submit an Abstract.

Complete and create your own password

| Please click on the Create New Account button below to create a new primary contact. |                                    |  |  |
|--------------------------------------------------------------------------------------|------------------------------------|--|--|
| Email Address                                                                        |                                    |  |  |
| Re-enter Email Address                                                               |                                    |  |  |
| Password                                                                             |                                    |  |  |
| Confirm Password                                                                     |                                    |  |  |
|                                                                                      | Create New Account Back To Sign In |  |  |

- To begin the submission process you must first create a contact which is done on the Contact Information tab.
- After creating a contact, additional tabs will appear that will enable you to submit your abstract.

Home Contact Information Sign out

#### Contact Information:

- Below is the current information associated with your primary contact.
- To update this information click the Create Contact or Edit Contact Details button towards the bottom of the screen.

Create Contact

Create new contact OR edit current contact details to complete your profile

### 2024 SARIMA | Abstract Submitter Details

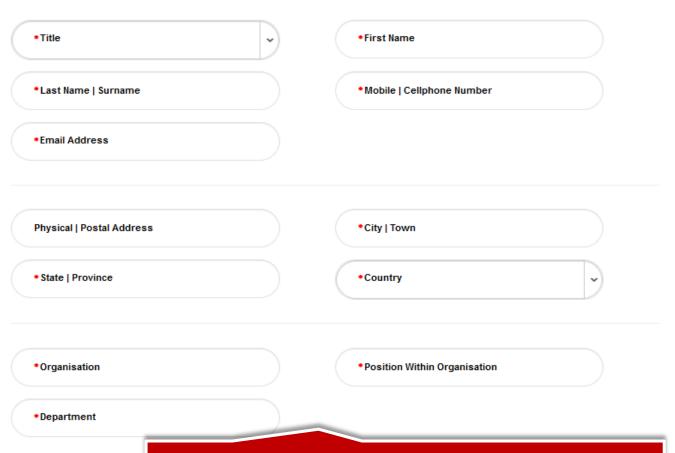

Complete all the profile information REQUIRED and SUBMIT

Presentation Type Add your abstract title | select a presentation type from the dropdown list Save As Draft

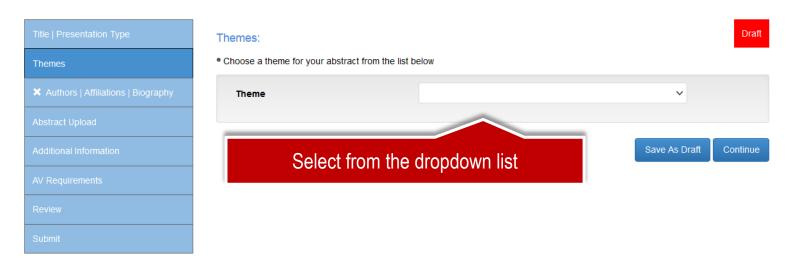

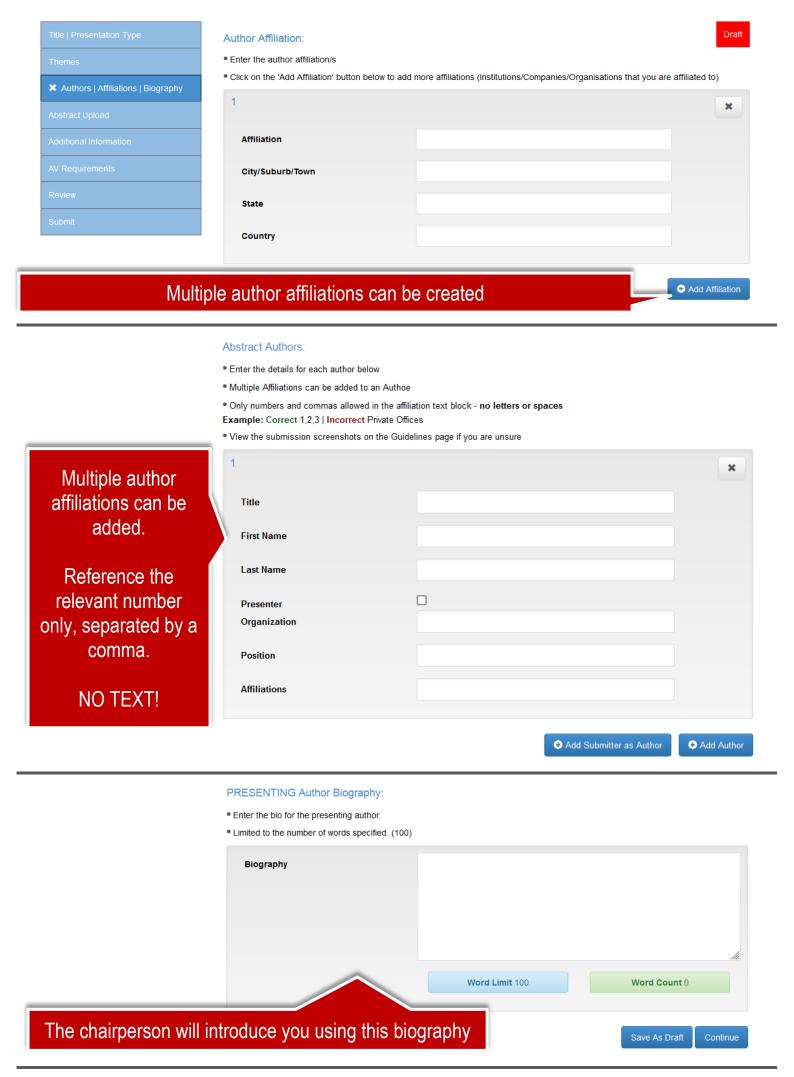

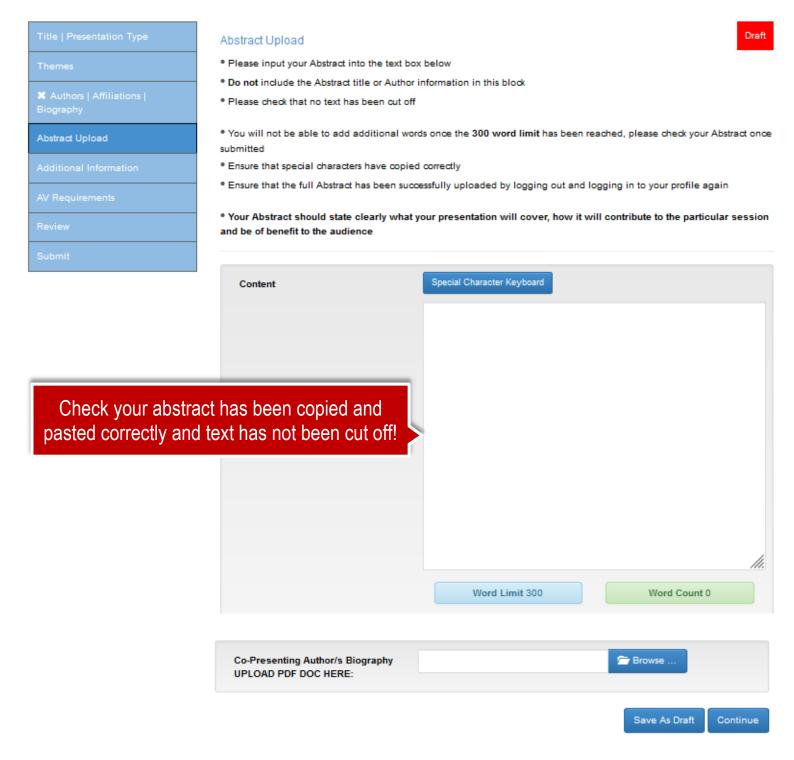

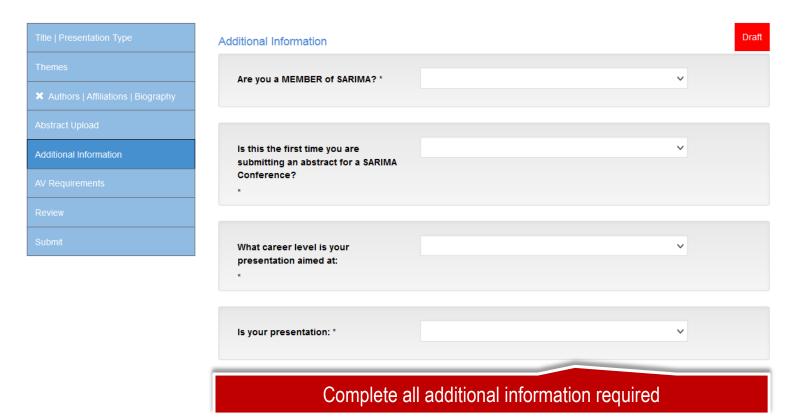

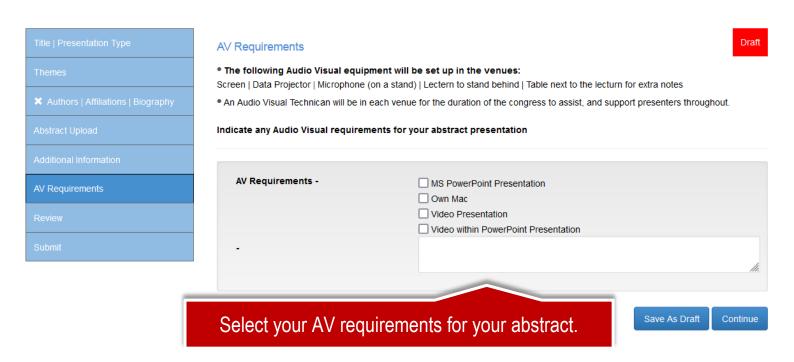

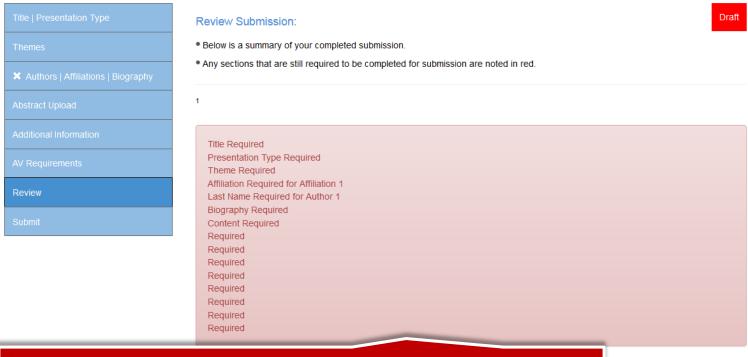

Review your abstract details. Save as Draft if you need to edit again. Red highlights required fields details missing / incorrect

Save As Draft

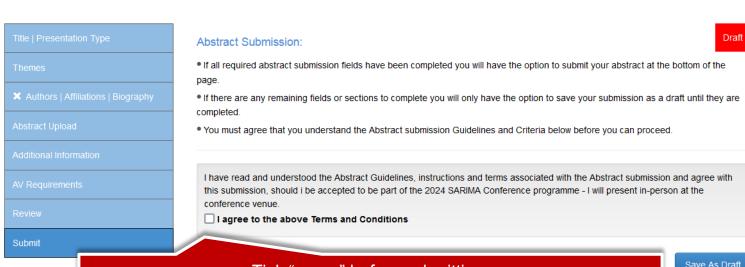

Tick "agree" before submitting. Once submitted your abstract will not be editable! Save As Draft

### My Abstracts

- Your uploaded abstract/s are listed below along with their status.
- Submitted Abstracts are not editable and can only be viewed. Only Abstracts saved as a draft can be edited or deleted.
- Should you wish to edit your already submitted Abstract please contact kristy@confpartner.co.za

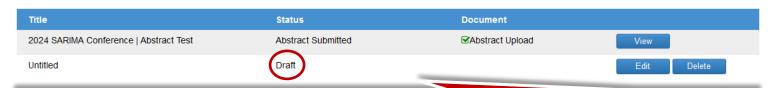

Submitted abstracts can be viewed in "My Abstracts" but not edited. Saved draft abstracts can be edited or deleted